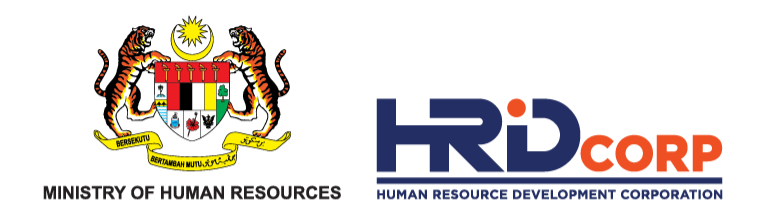

# **HRD CORP CLAIMABLE COURSES REGISTRATION W O R K S H O P**

**O C T O B E R 2 0 2 3**

www.hrdcorp.gov.my

Copyright © 2023 HRD Corp

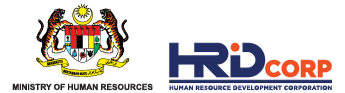

# **TABLE OF CONTENTS**

- **01** Topic 1: HRD Corp Claimable Courses
- **02** Topic 2: Requirements
- **03** Topic 3: Course Registration Process

Topic 4: Course Registration Status

- View My Programme
	- How to response and return queried application
- **05** Topic 5: Trainer Modification
- **06** Topic 6: Programme Cancellation

**04**

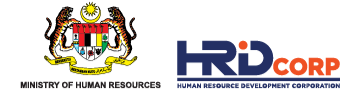

*allowances.*

# **01 HRD CORP CLAIMABLE COURSES**

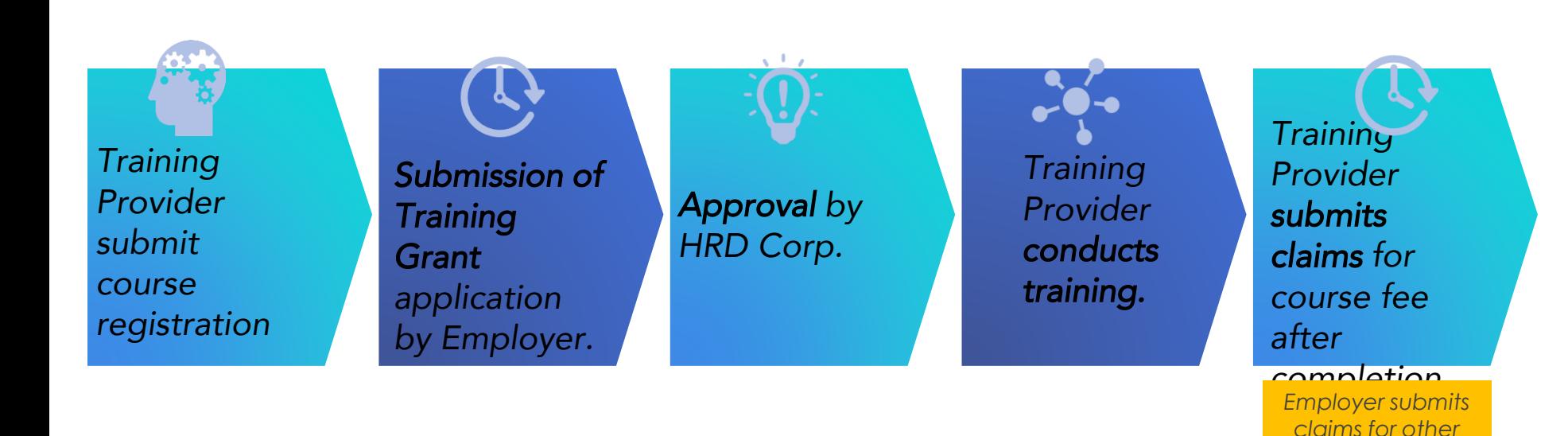

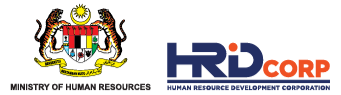

## **0 2 R E Q U I R E M E N T S**

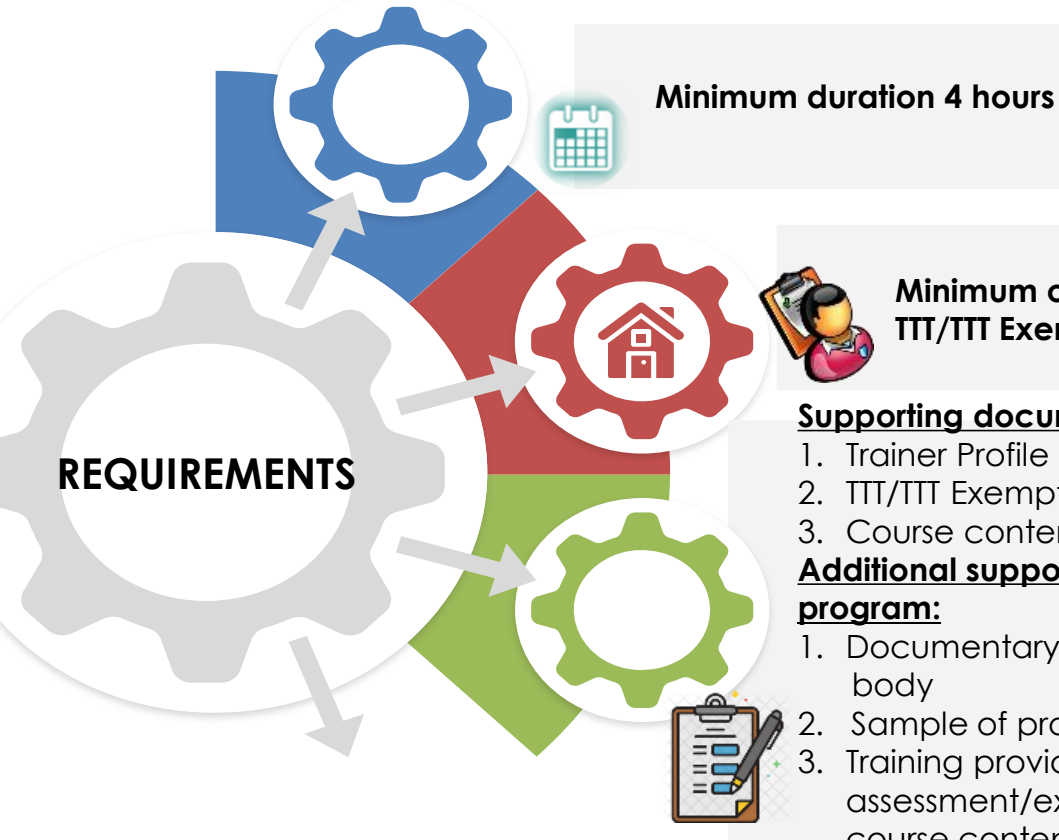

**Minimum one trainer with HRD Corp TTT/TTT Exemption certificate**

#### **Supporting documents:**

- 1. Trainer Profile
- 2. TTT/TTT Exemption by HRD Corp
- 3. Course content

**Additional supporting documents for Professional Certification program:**

- 1. Documentary evidence/agreement from certification body
- 2. Sample of professional certificate
- 3. Training provider need to indicate

assessment/examination(including passing marks) inside course content/brochure

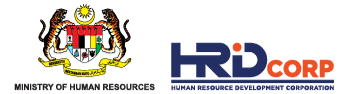

### <span id="page-4-0"></span>03 COURSE REGISTRATION PROCESS

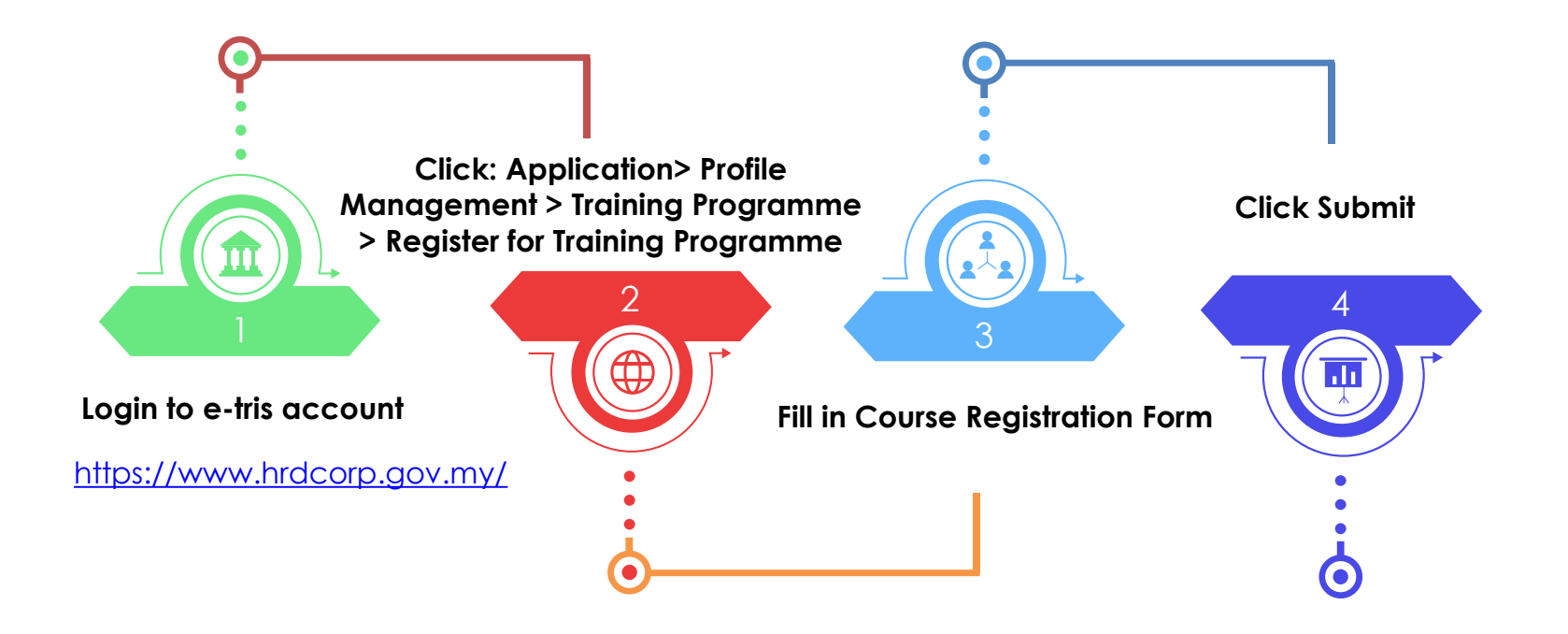

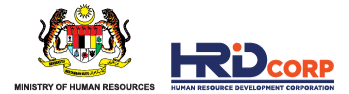

### **STEP 1: Login to your E-TRIS Account**

### Go to **https://www.hrdcorp.gov.my/**

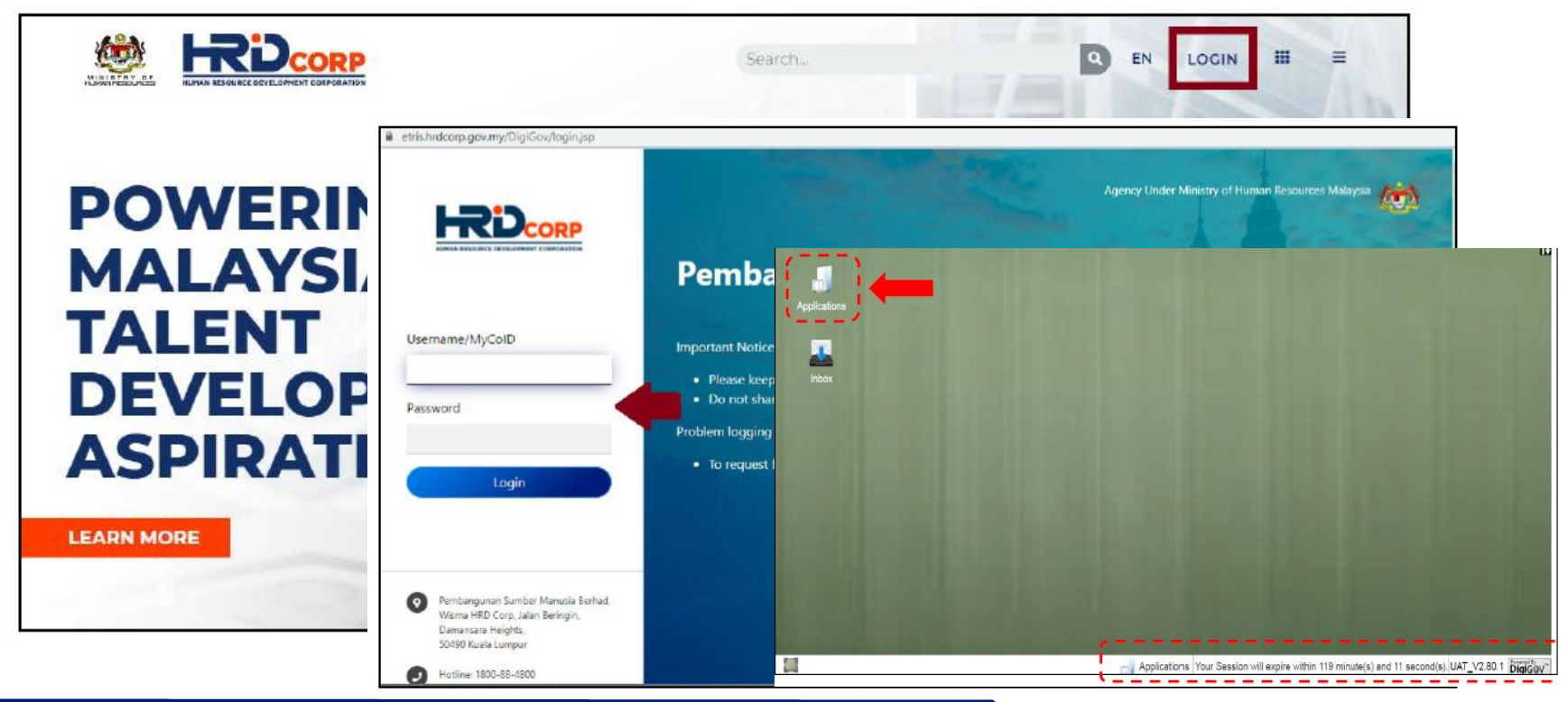

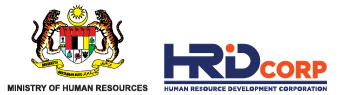

#### **STEP 2: Go to Profile Management > Training Programme > Register for Training Programme**

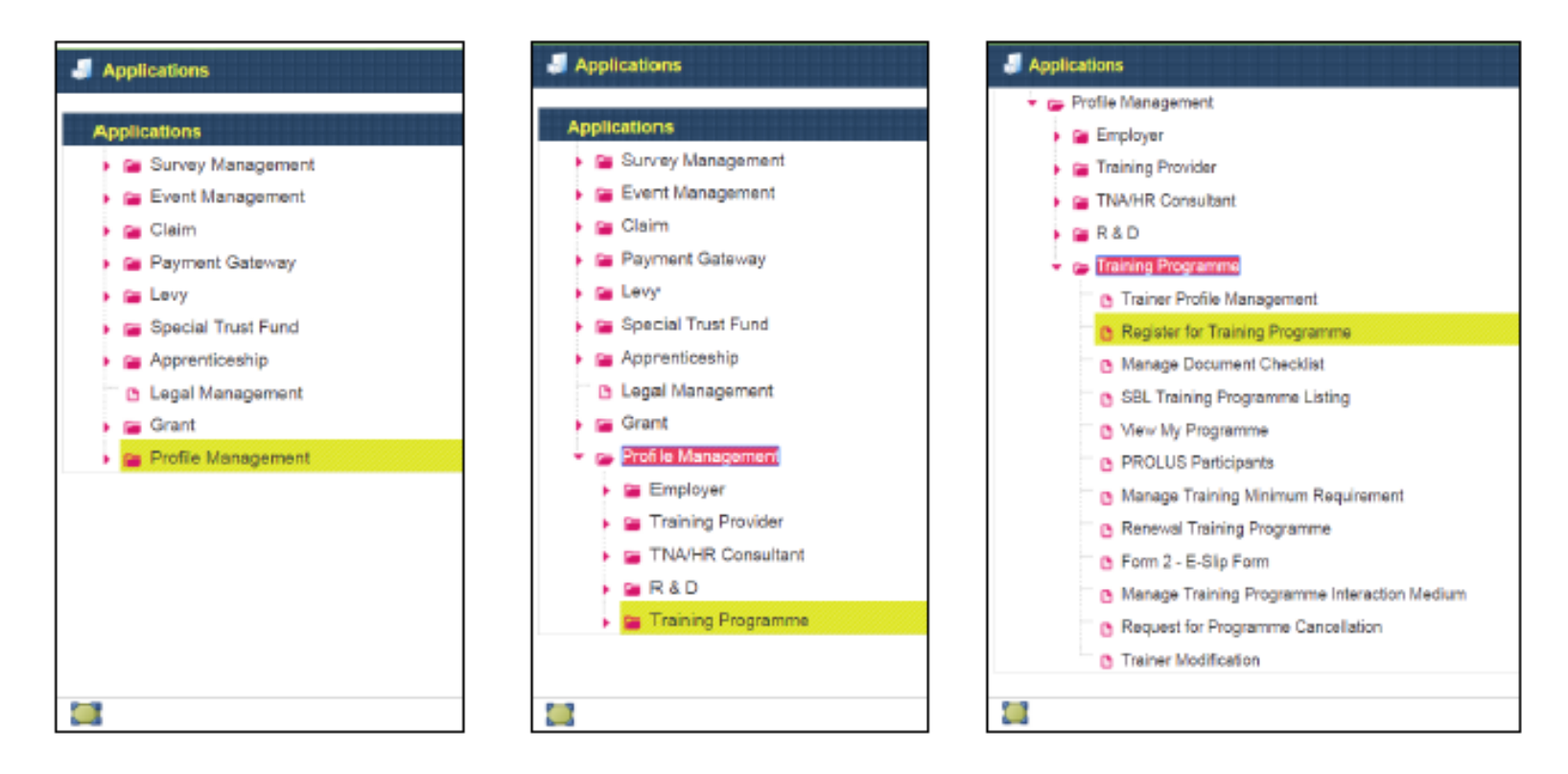

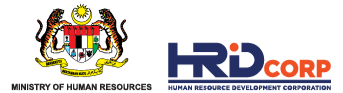

### **STEP 3: Click on the "New Register for Training Programme" tab**

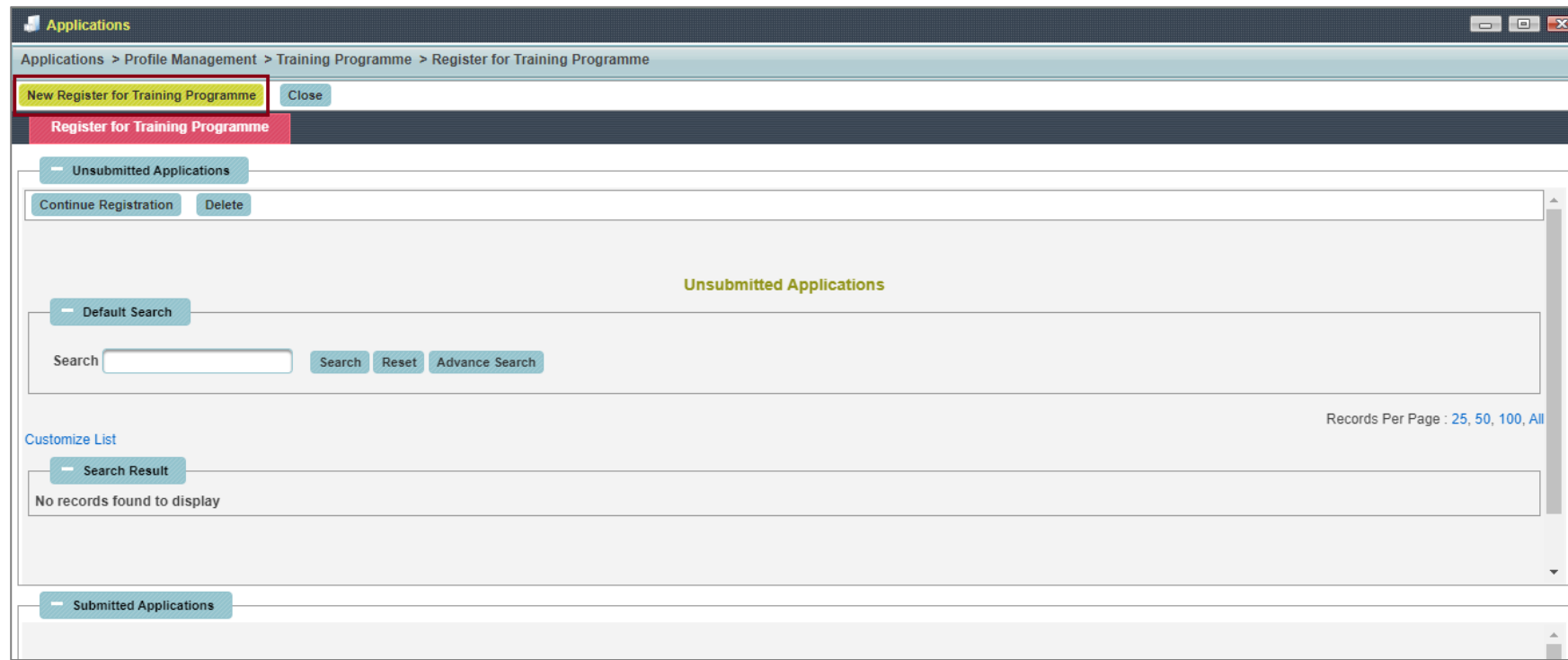

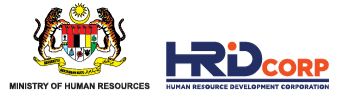

### **STEP 4: Click on the "Programme Information" tab and fill in all details**

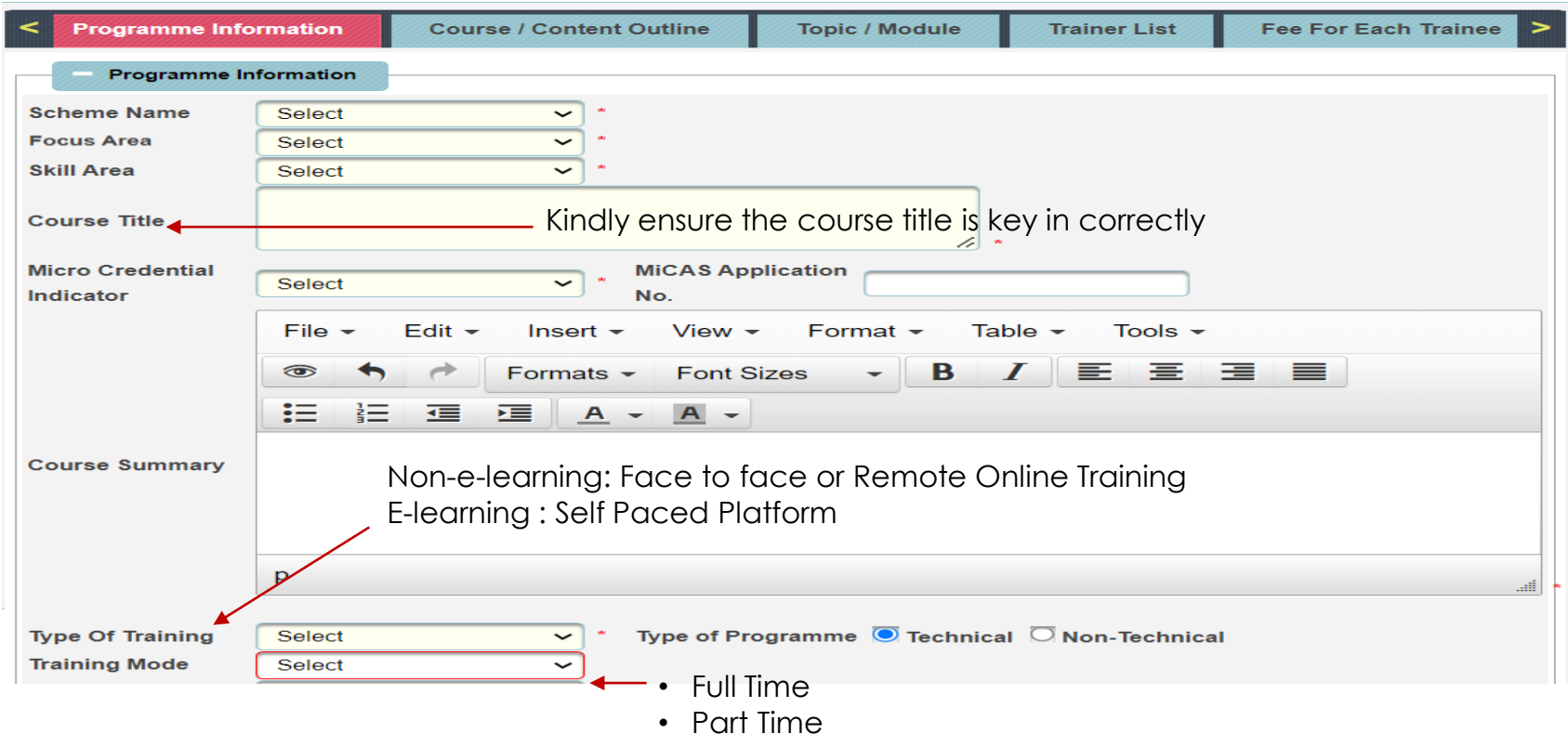

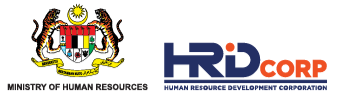

### **STEP 4: Click on the "Programme Information" tab" and fill in all details (cont)**

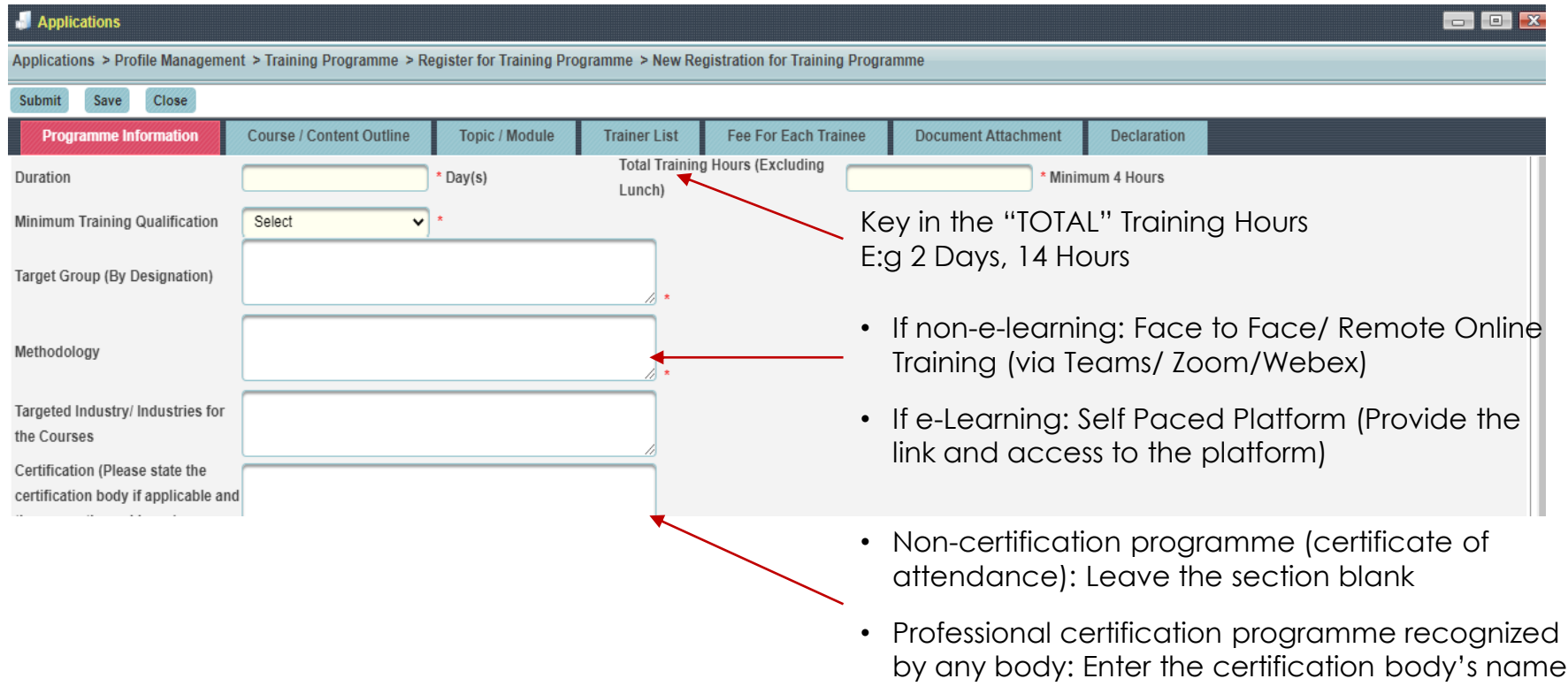

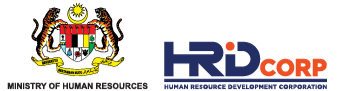

### **STEP 5: Click on the "Course/ Content Outline" tab" and fill in all details**

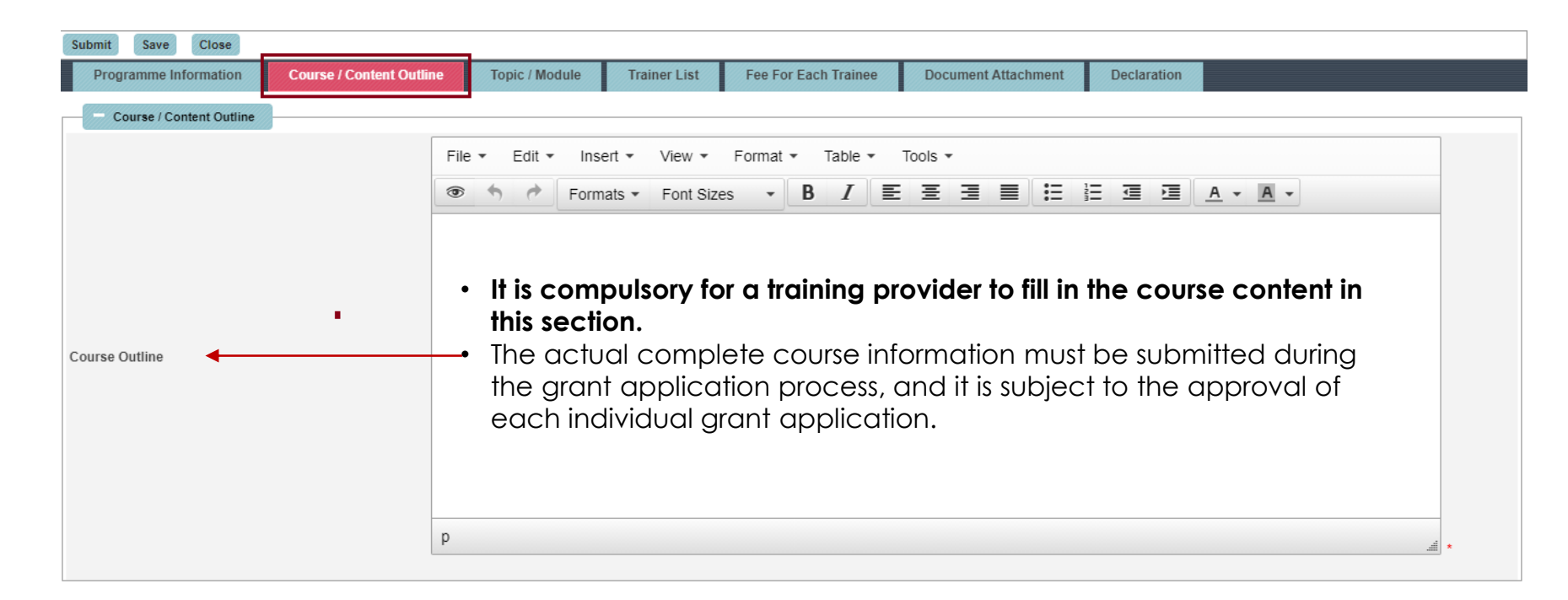

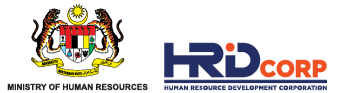

# **STEP 6: Please leave this section empty (Topic/ Module tab)**

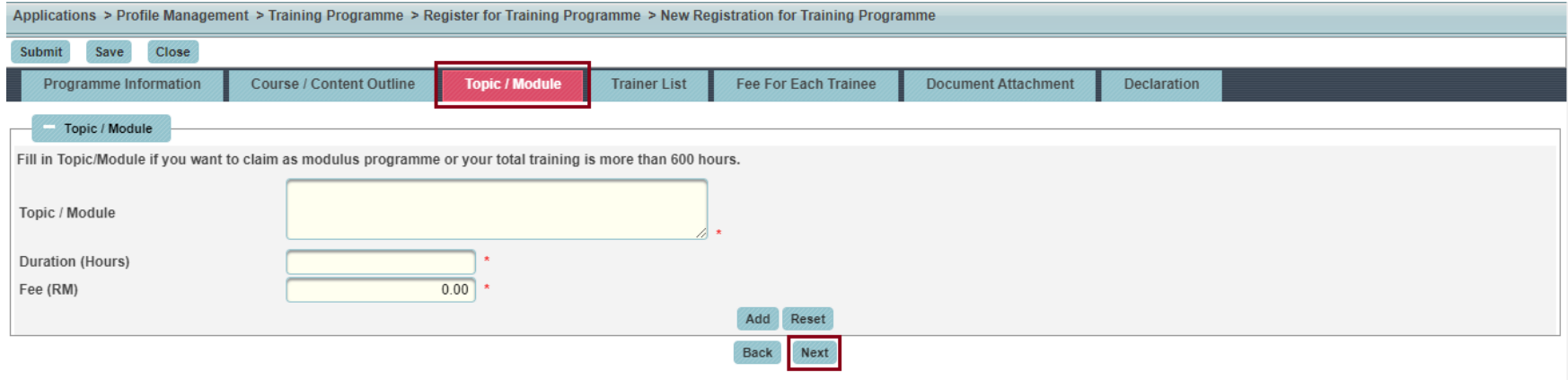

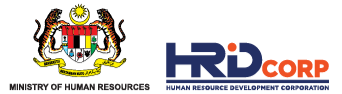

### **STEP 7: Click on the "Trainer/ List" tab and fill in the details**

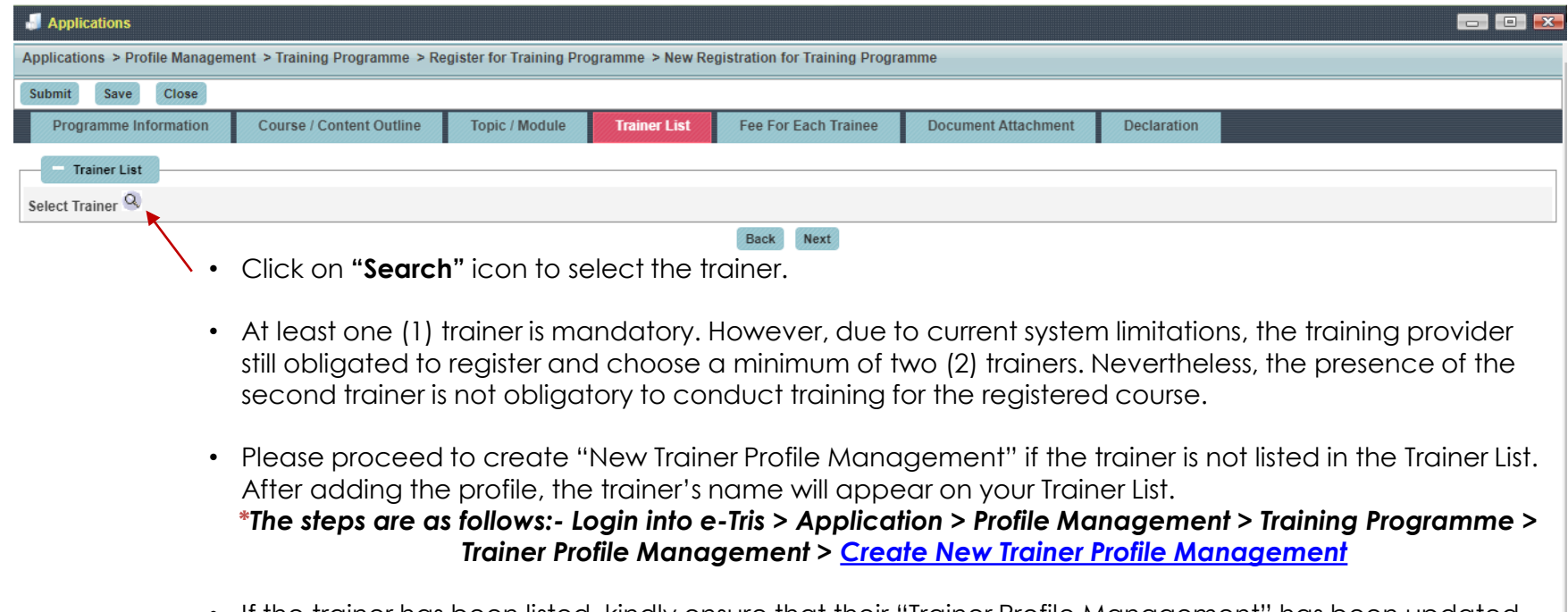

• It the trainer has been listed, kindly ensure that their "Irainer Profile Management" has been updated. *\*To check and update as follows:- Go to Applications > Profile Management > Training Programme > [Trainer Profile Management > Search the trainer](#page-20-0)*

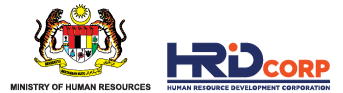

#### **STEP 8: Leave the "Fee for Each Trainee" tab blank**

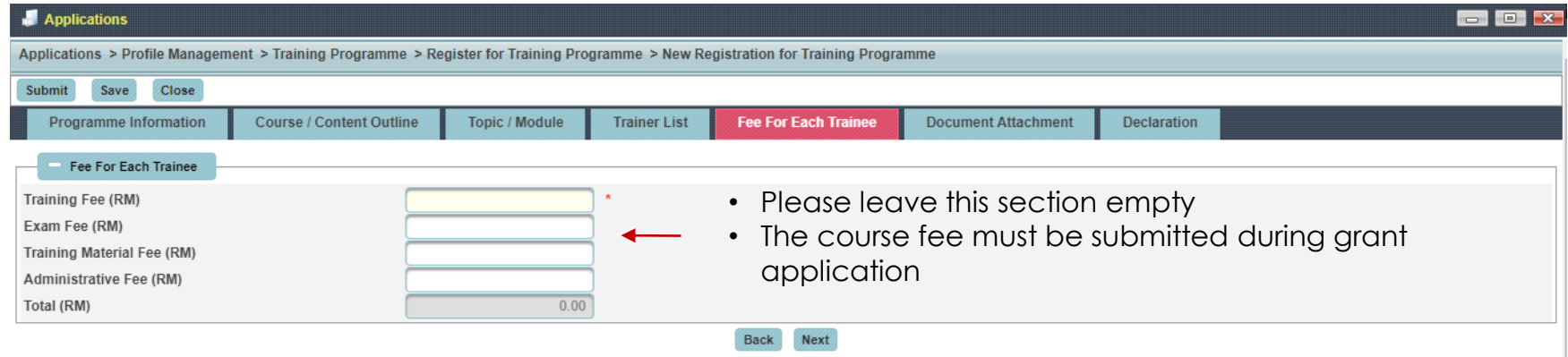

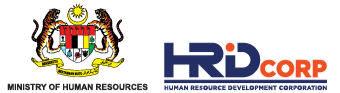

### **STEP 9: Click on the "Document Attachment" tab and upload accordingly.**

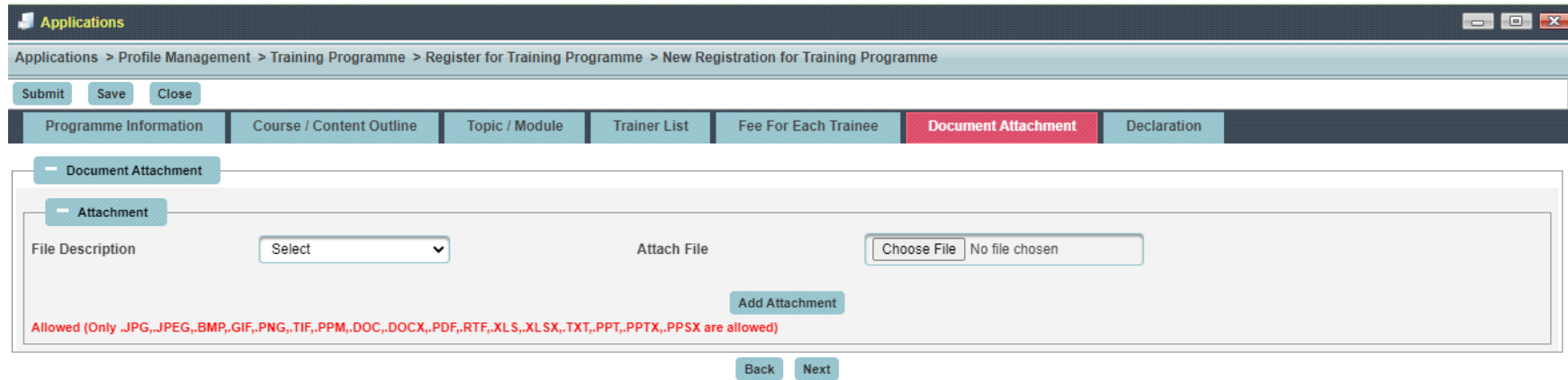

• It is advisable to convert the file into the PDF format before uploading it.

#### • **Supporting Documents Required:**

- o Trainer profile *(please rename the file with "Lead Trainer" if you wish to proceed with only ONE trainer)*
- o TTT/TTT Exemption certificate or a letter issued by HRD Corp
- o Certification supporting evidence (e.g., letter of appointment, collaboration agreement or any other similar document) *for professional certification course only.*

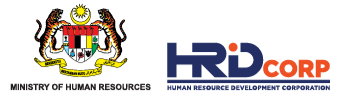

#### **STEP 10: Click on the "Declaration" tab and fill it accordingly.**

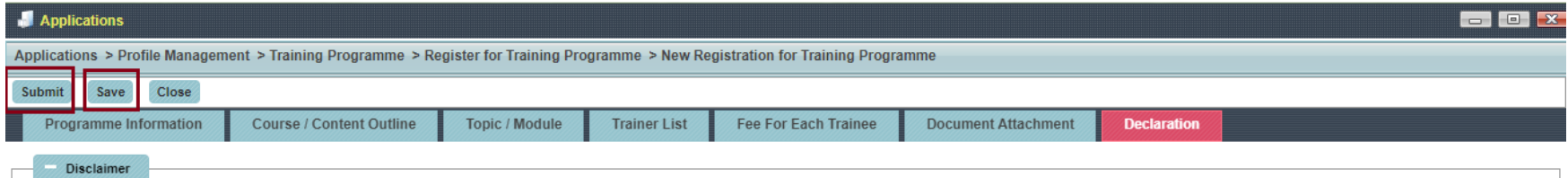

We declare that the facts stated in this application form and the accompanying information are true and correct and that we have not withheld/distorted any material facts. We understand that if we obtain the approval statu or misleading statements, we may be prosecuted under Section 41 of Pembangunan Sumber Manusia Berhad Act 2001 (Act 612) and in addition, Pembangunan Sumber Manusia Berhad may, at its discretion, withdraw the approval status immediately.

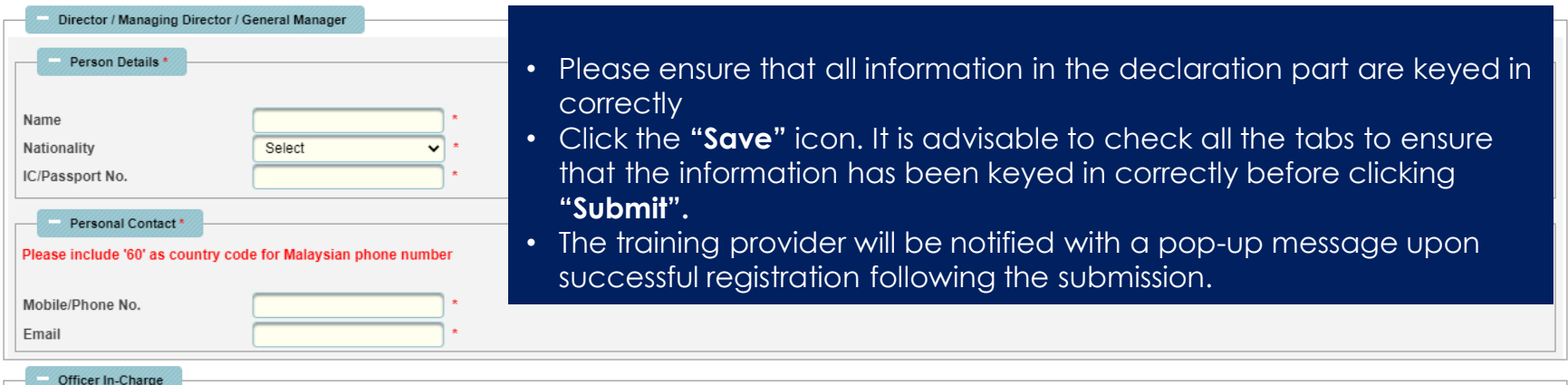

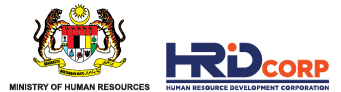

### **OTHER INFORMATION**

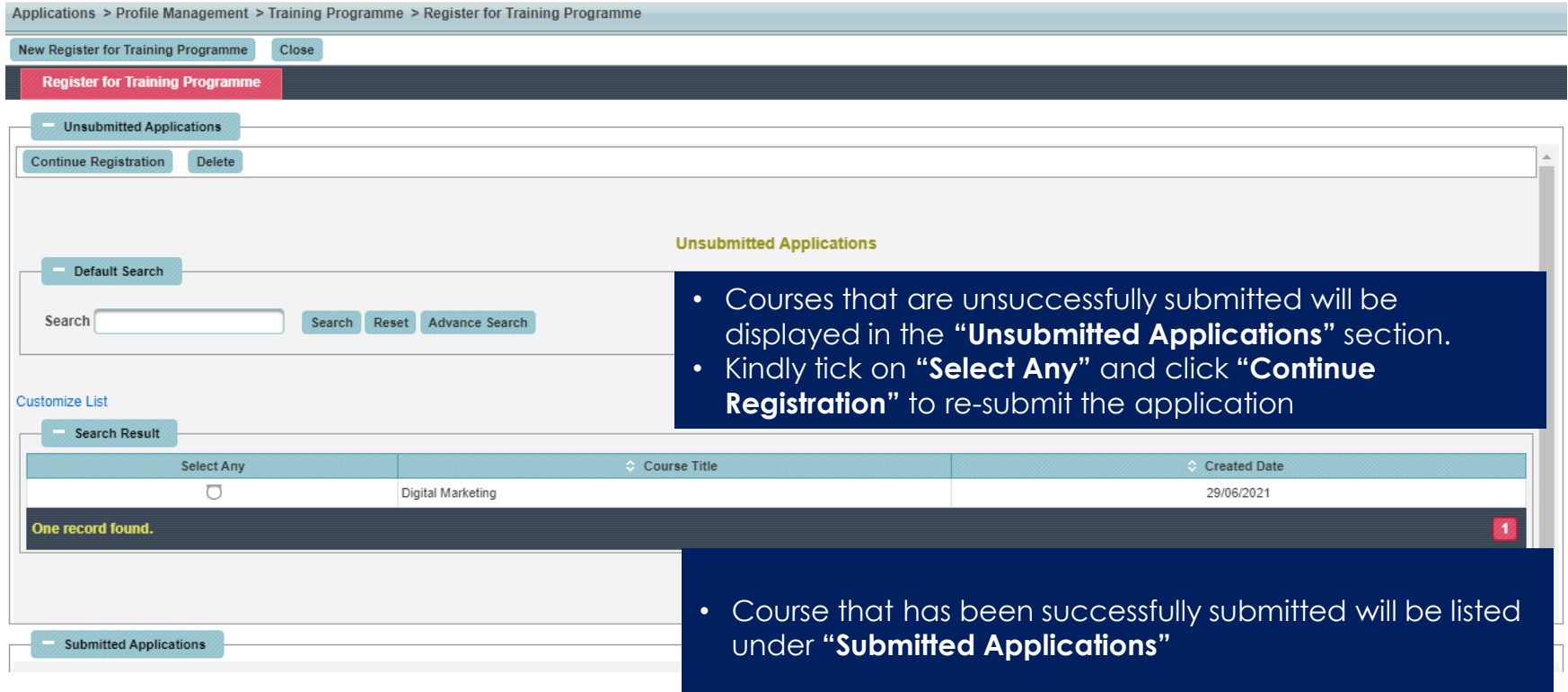

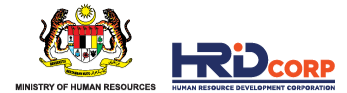

# <span id="page-17-0"></span>04 COURSE REGISTRATION STATUS

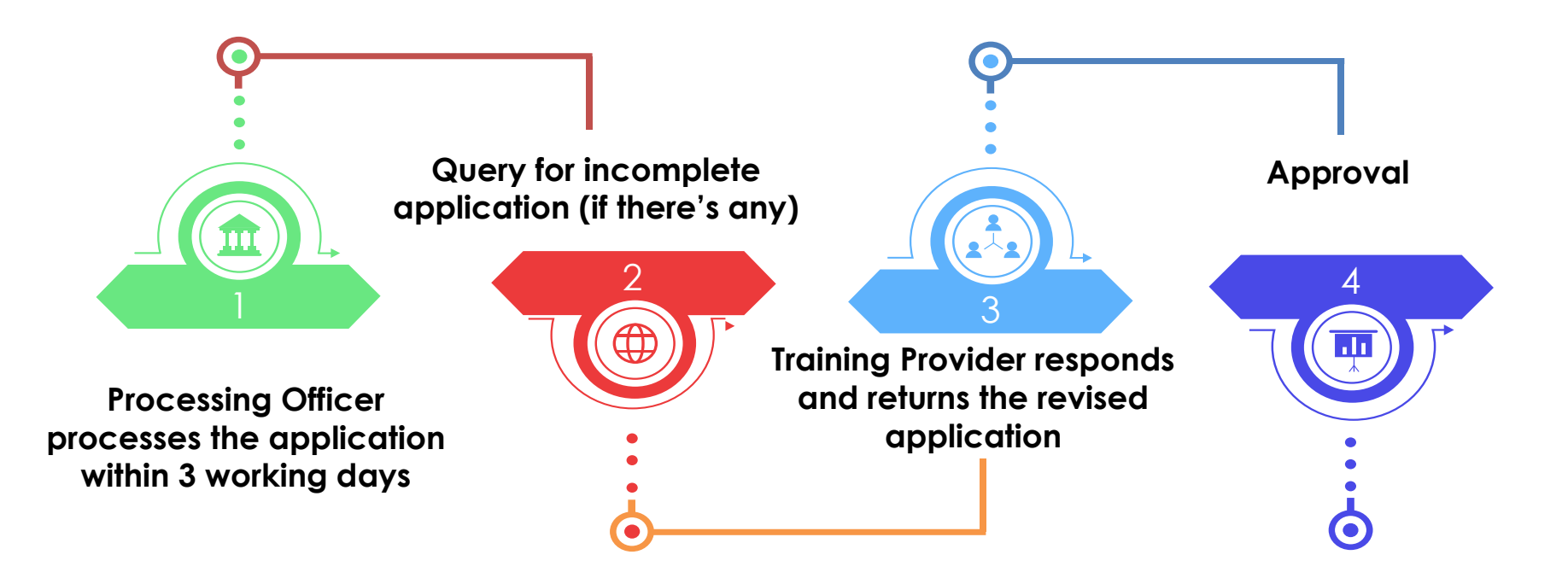

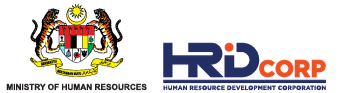

#### **STEP 1: Login into e-Tris > Click application > Profile Management > Training Programme > View My Programme.**

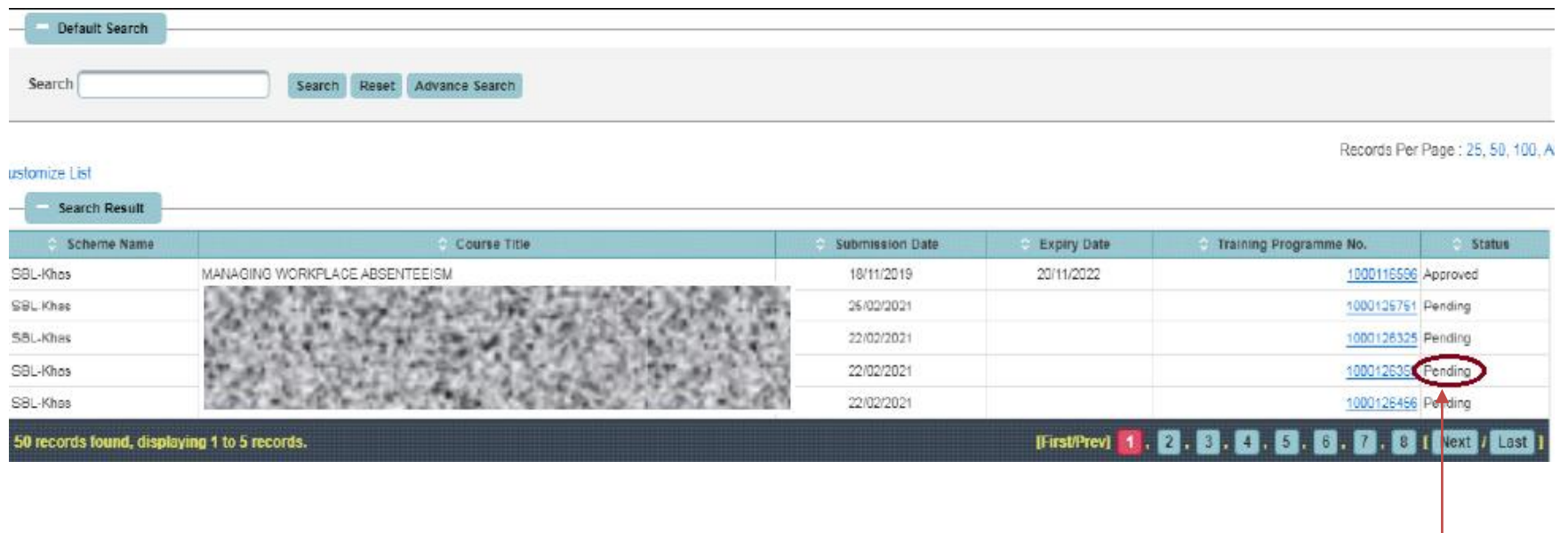

Pending Status means that the application has been queried and no response has been provided.

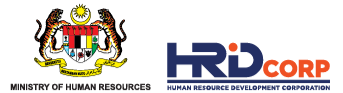

### **STEP 2: Respond and return query application**

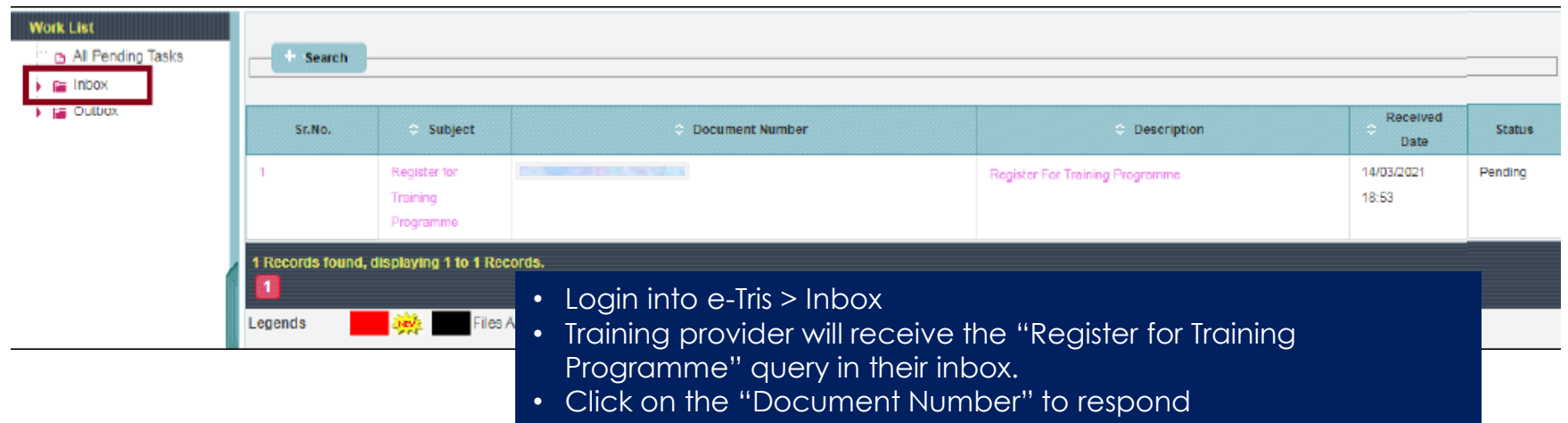

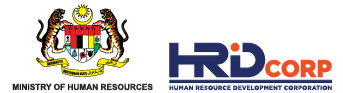

#### <span id="page-20-0"></span>**STEP 3: View query details**

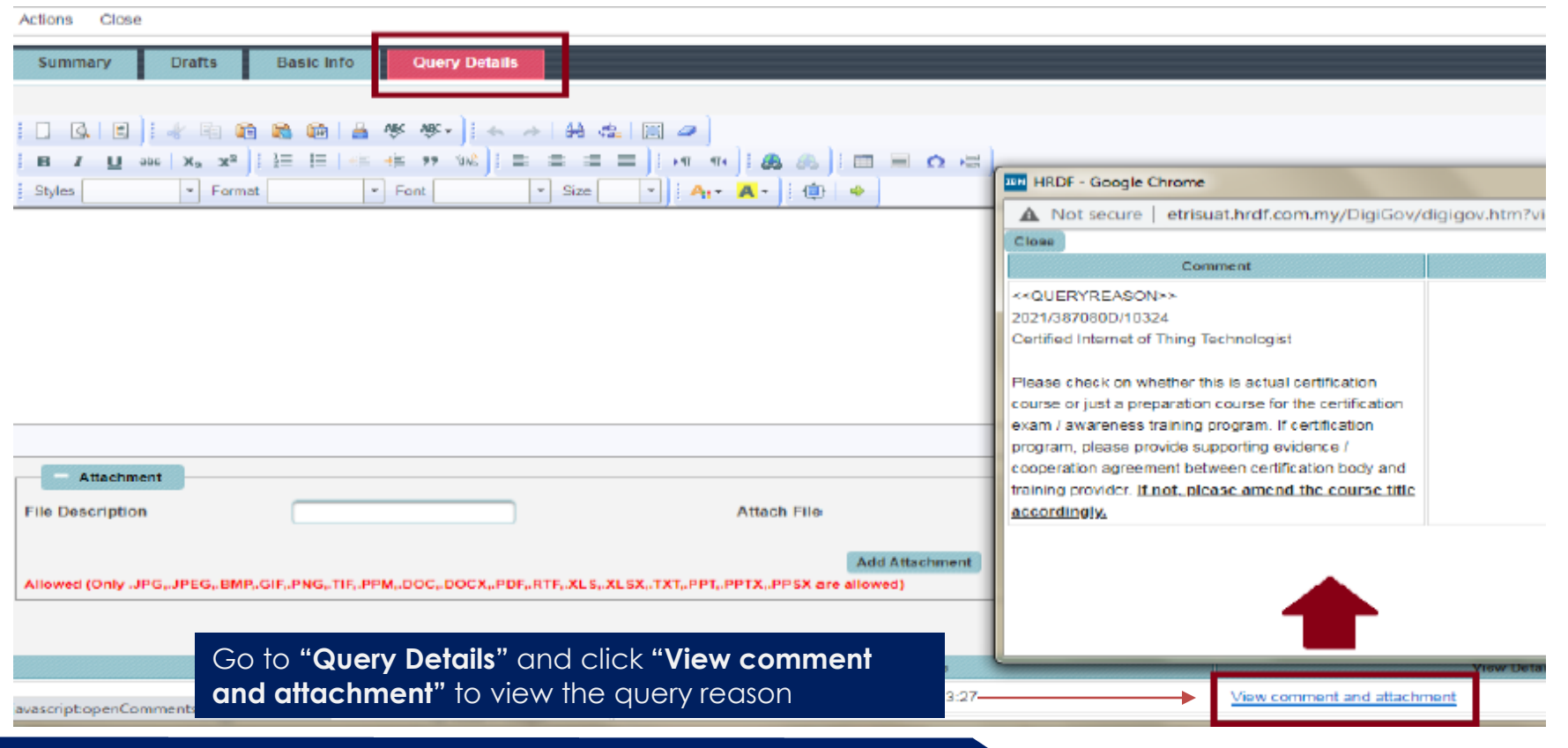

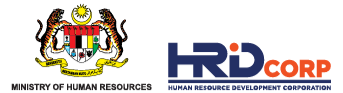

### **STEP 3: Update or respond**

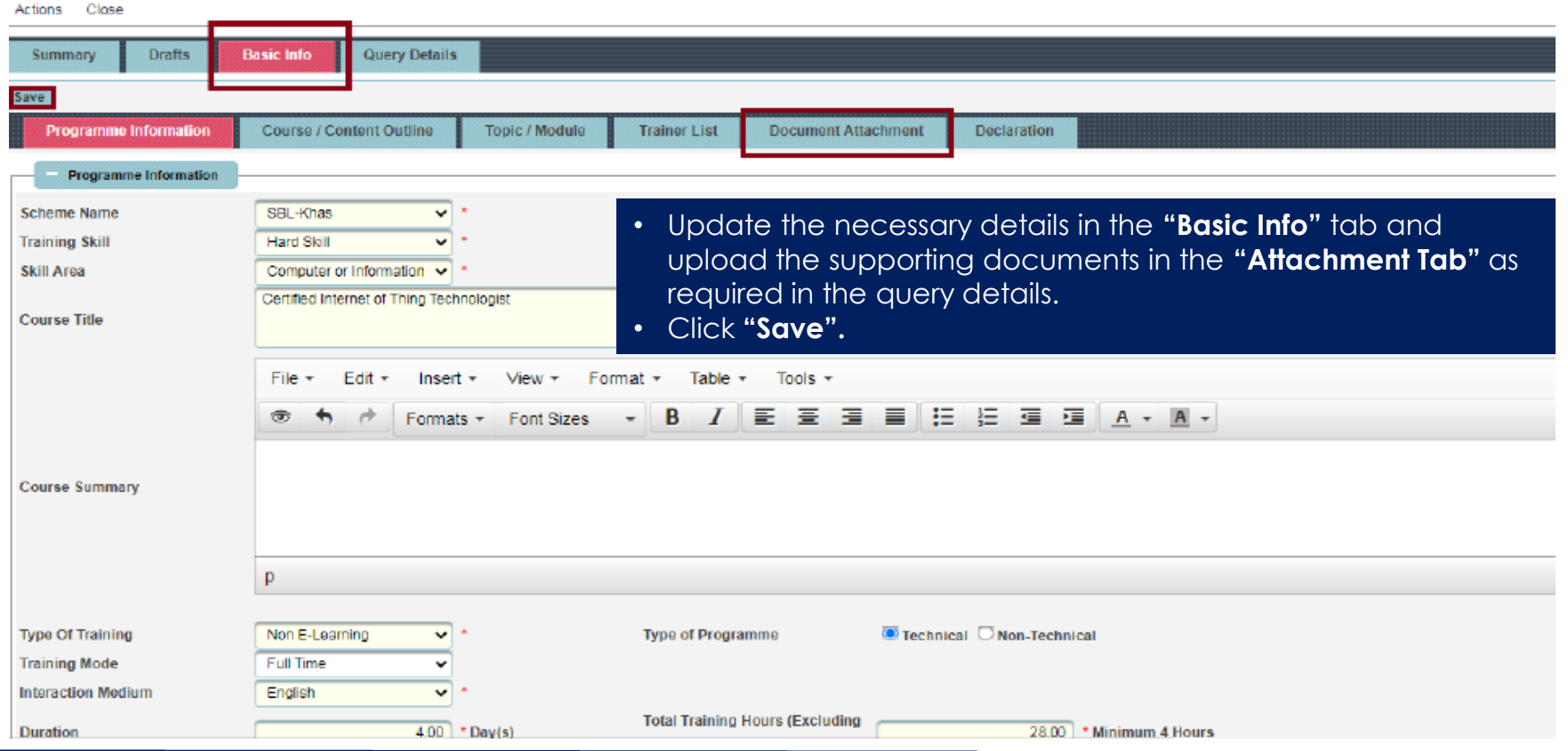

www.hrdcorp.gov.my | Copyright © 2023 HRD Corp

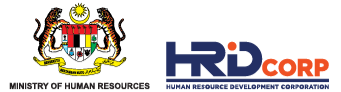

### **STEP 4: Add remarks to queried details**

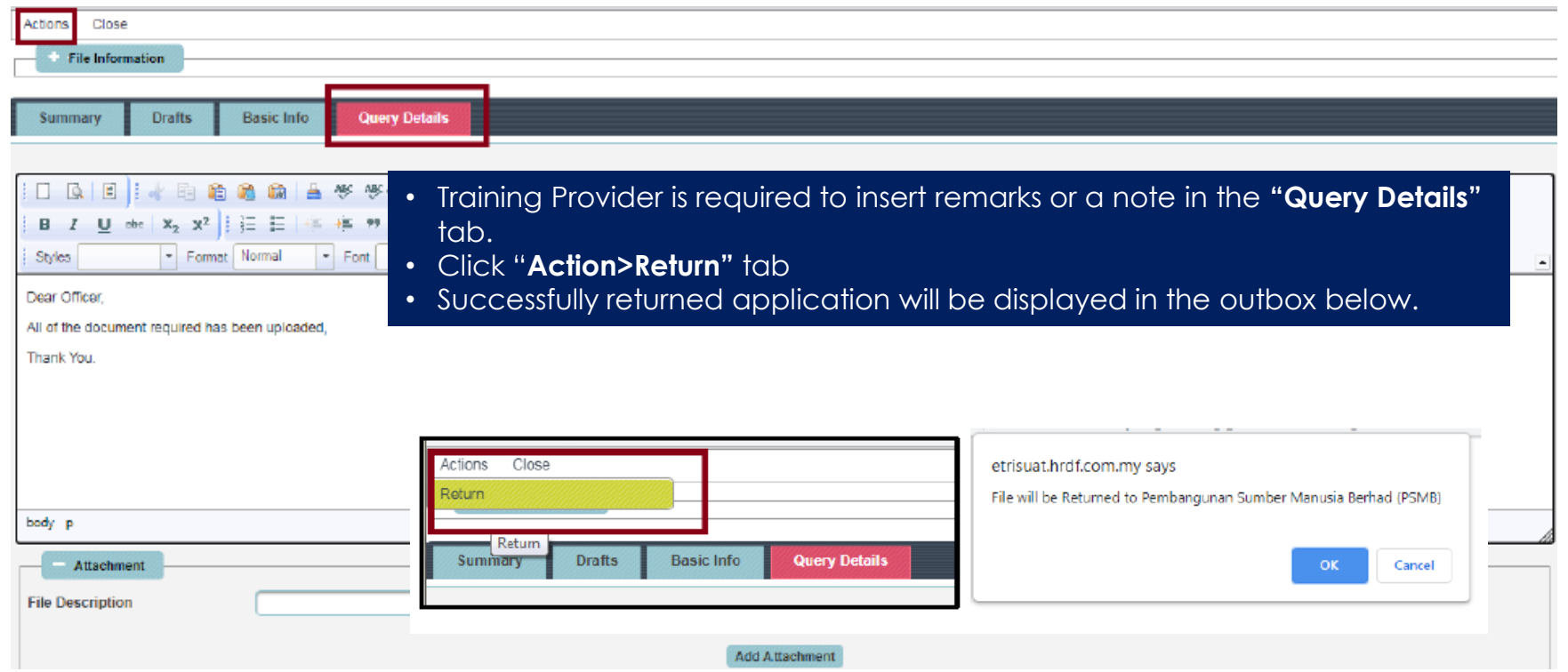

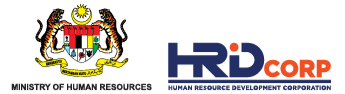

# **05 TRAINER MODIFICATION**

#### **The requirements are:**

- The trainer's profile is added to the training provider's e-Tris account.
- The trainer has a TIT/TIT Exemption.
- Trainer's background is in line with the approved course.

### **STEP 1: Login into e-Tris > Application > Profile Management > Trainer Modification**

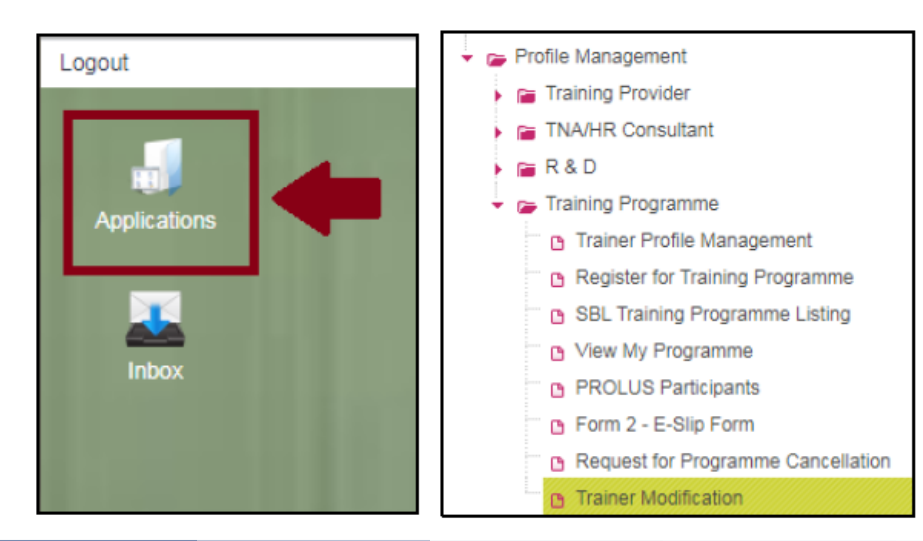

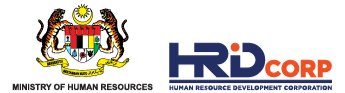

### **STEP 2: Update trainer information**

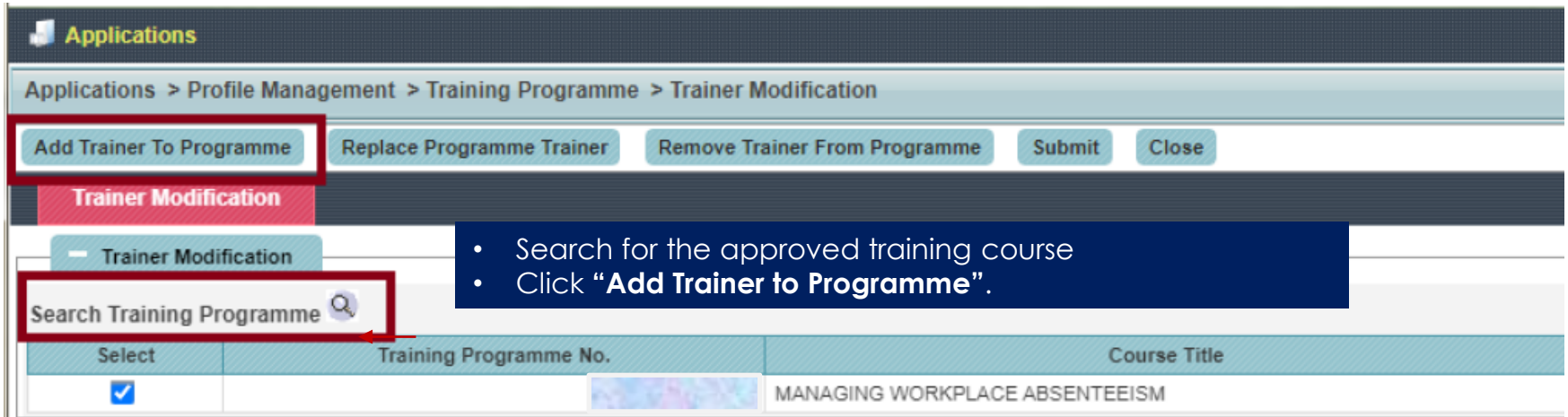

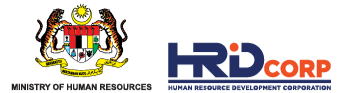

# **STEP 2: Update trainer information (cont')**

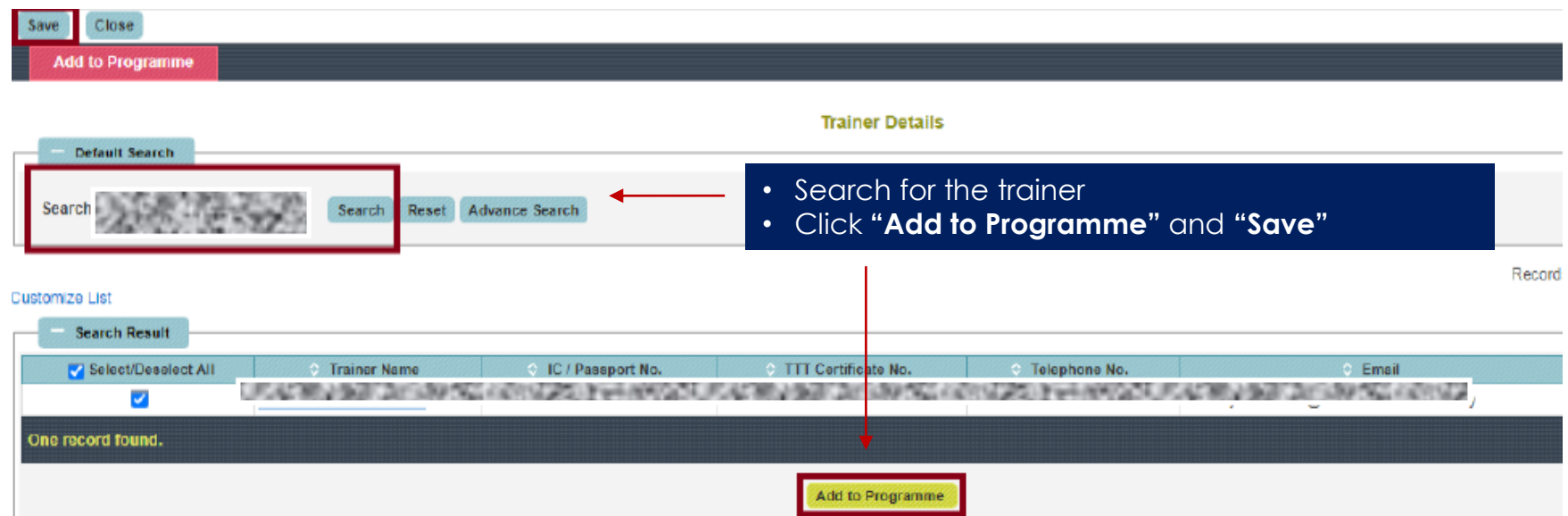

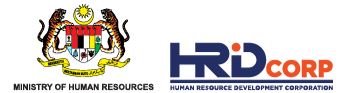

#### **STEP 3: Complete the submission**

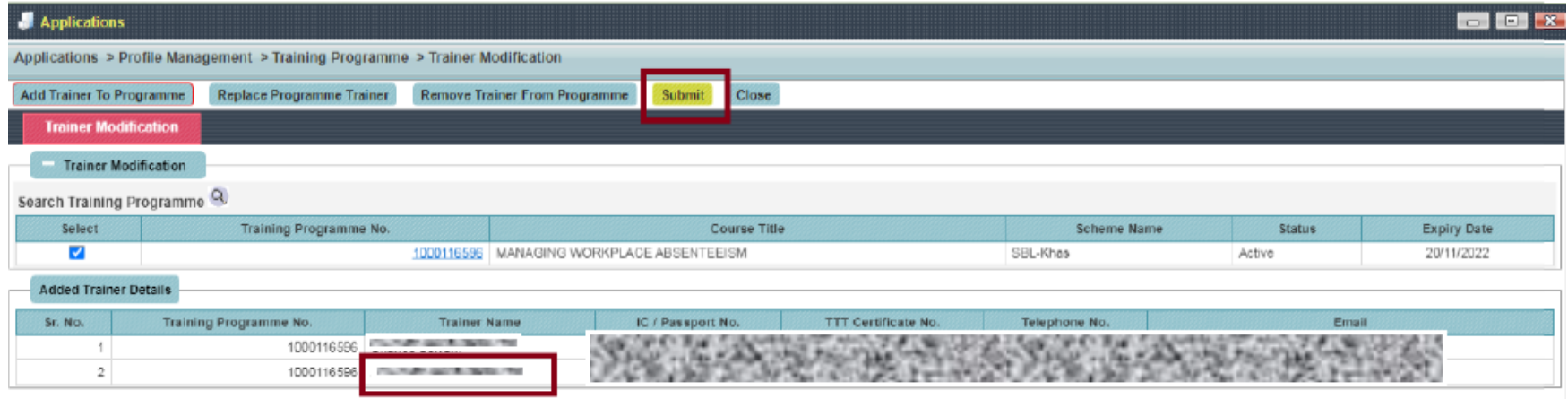

- Once the selected trainer has been added to the approved course, click on the **"Submit"** icon.
- The system will show the message "Your request has been submitted successfully".

Your request has been Submitted Successfully.

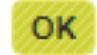

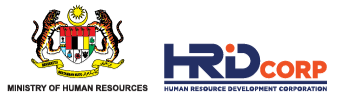

# **0 6 P R O G R A M M E C A N C E L L A T I O N**

### **STEP1: Login into e-Tris > Click application > Profile Management > Training Programme > Request for programme cancellation**

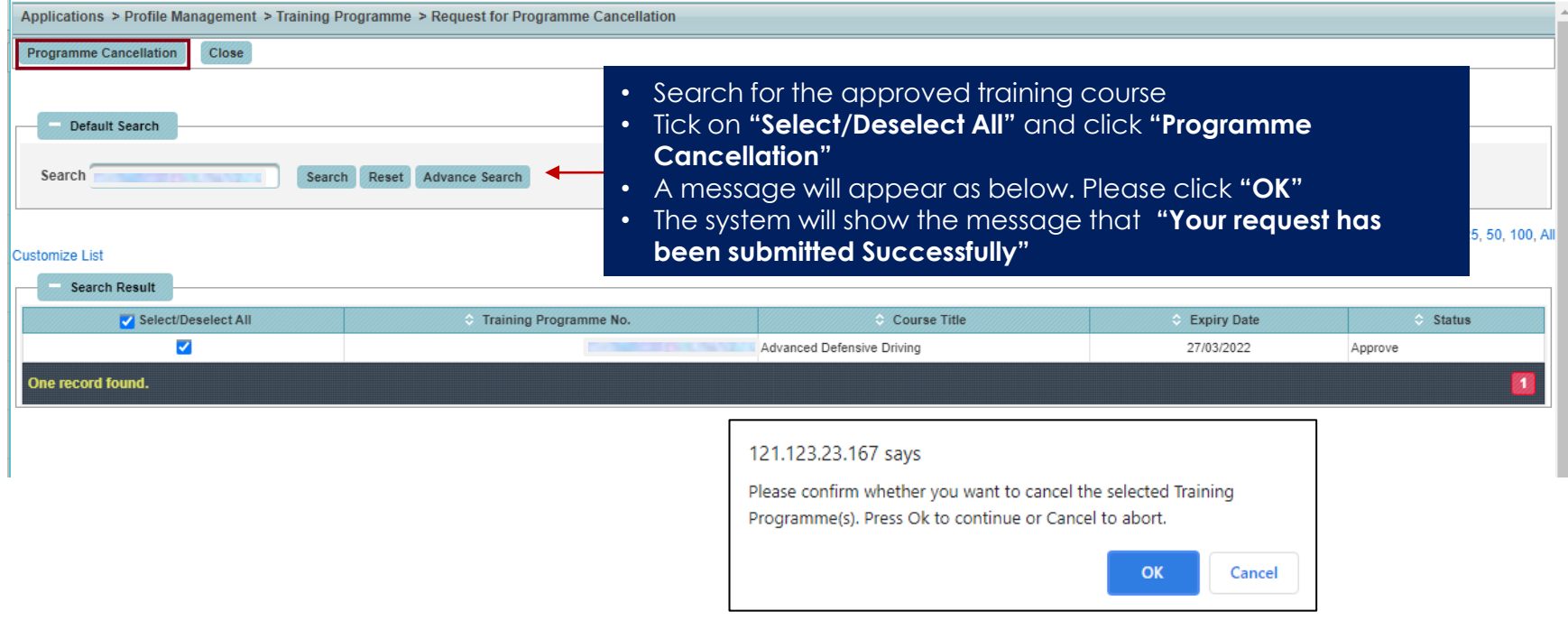

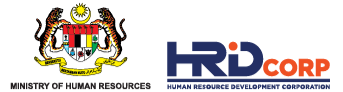

# **C O N T A C T U S**

- **HRD Corp Claimable Course Registration** [programmeregistration@hrdcorp.gov.my](mailto:programmeregistration@hrdcorp.gov.my) **01**
- **Grant application, claim application and any other matters** [support@hrdcorp.gov.my](mailto:support@hrdcorp.gov.my) **02**
- **Troubleshooting 03**[ithelpdesk@hrdcorp.gov.my](mailto:ithelpdesk@hrdcorp.gov.my)

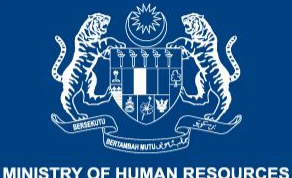

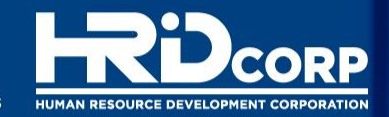

**THANK YOU**

www.hrdcorp.gov.my | Copyright © 2023 HRD Corp